# 西师范学院后勤处

# 关于校园一卡通系统开通支付宝充值功能的通知

校内全体师生员工:

为拓展校园一卡通系统服务功能,方便师生随时随地为饭卡(校园卡)充值,学校 后勤处、网络中心与支付宝公司合作开发了校园一卡通支付宝充值功能,现该功能已 在支付宝(PC 端和手机移动端)上线。为方便大家使用, 现将有关事项通知如下:

一、适用范围

持卡人必须开设有支付宝账户,持有广西师范学院教工卡和学生卡的校园卡用户 均可使用。

#### 二、使用方法

登录支付宝(PC 端和手机移动端), 讲入"校园一卡通"后, 选择"南宁", "广 西师范学院",填写姓名、身份证号,按照支付宝提示操作,即可为校园一卡通充值。 在支付宝充值完成后,需要在你下一次消费时在食堂消费机感应刷新一下即可更新卡 内余额。

#### 1、手机支付宝钱包充值校园一卡通流程

具体流程如下:

(1)打开支付宝钱包并登录,点击【校园一卡通】

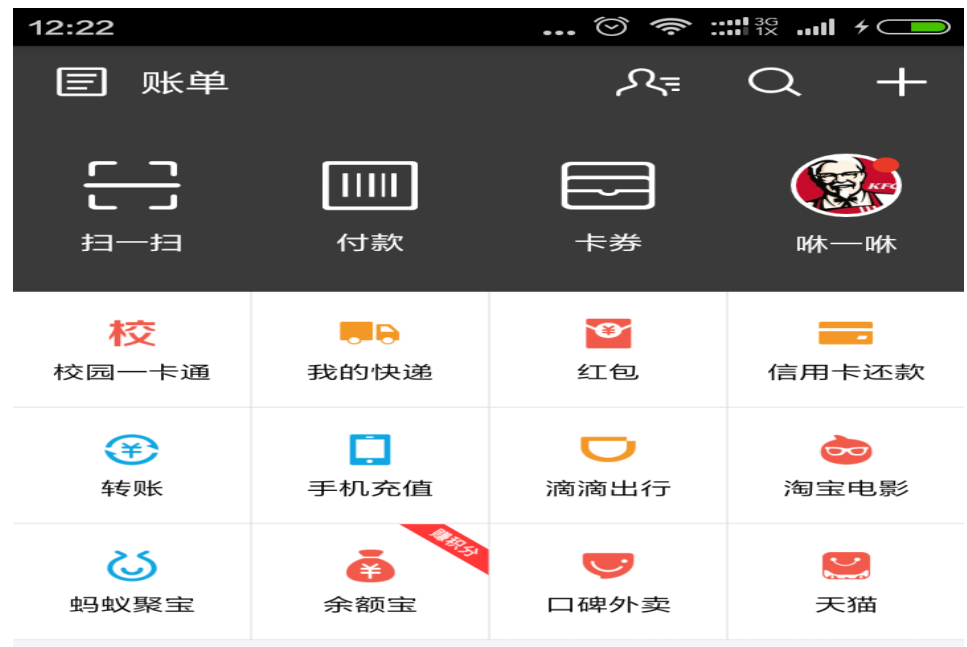

(2)如果是首次充值,需要输入相关信息及金额,然后确认卡信息、金额后点击 【充值】 

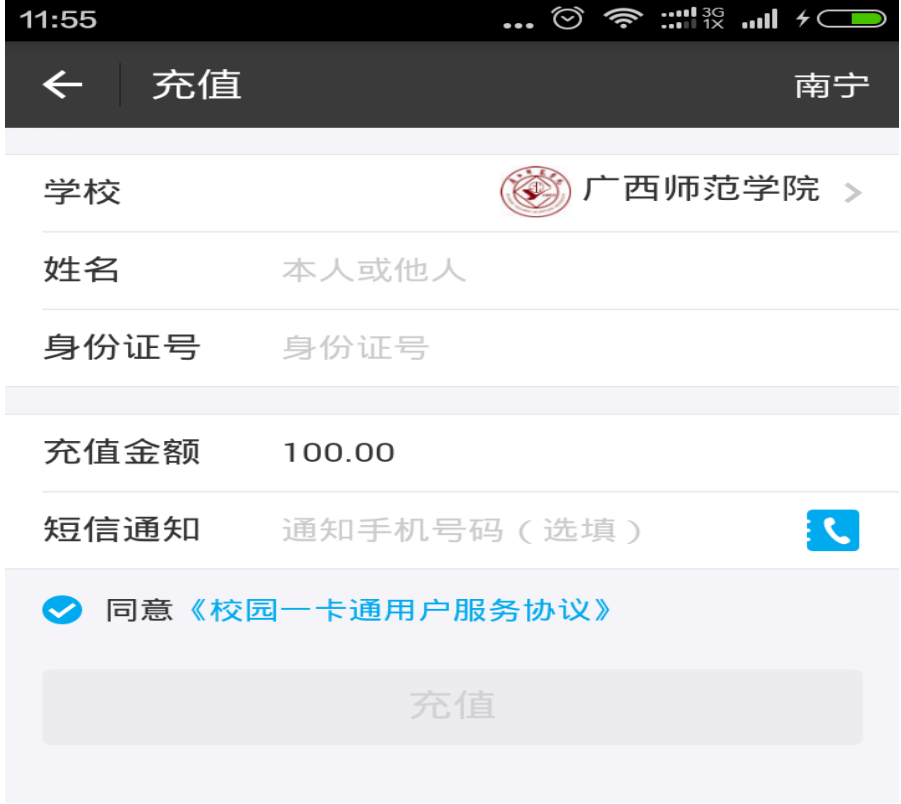

(3)充值成功界面

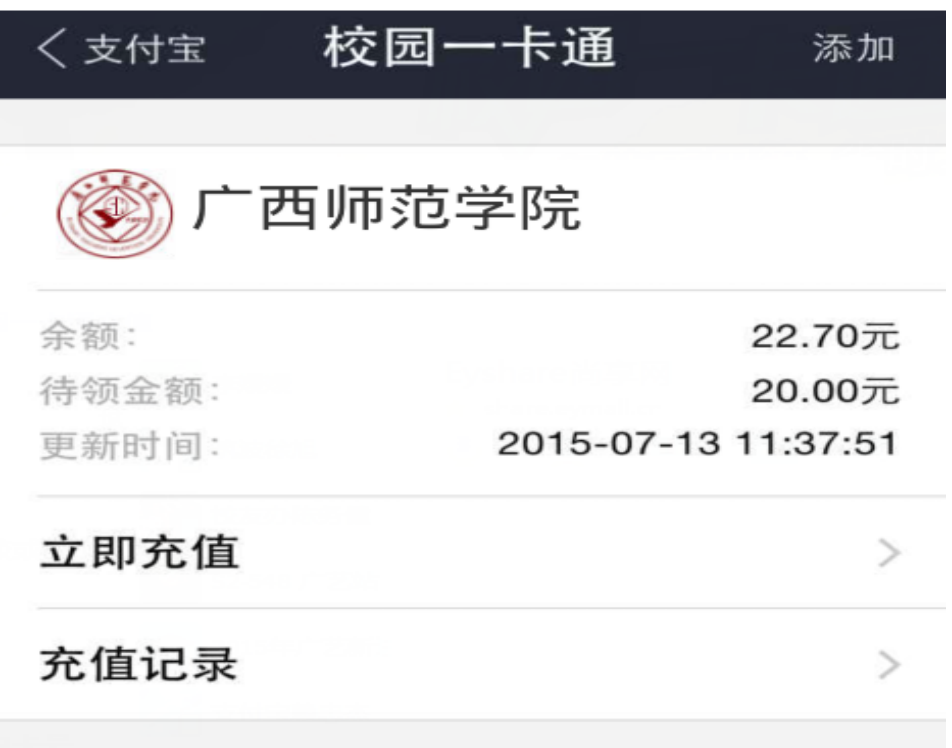

#### 2、PC 版支付宝充值校园一卡通流程

开通前:必须已有一个支付宝账户和一个一卡通账户。 开通时:需要先绑定手机,以便日后及时通知您扣款和充值短信。 具体流程如下:

(1)登录支付宝网站——【应用中心】——【公益教育】——【校园一卡通】, 点击【我要使用】。

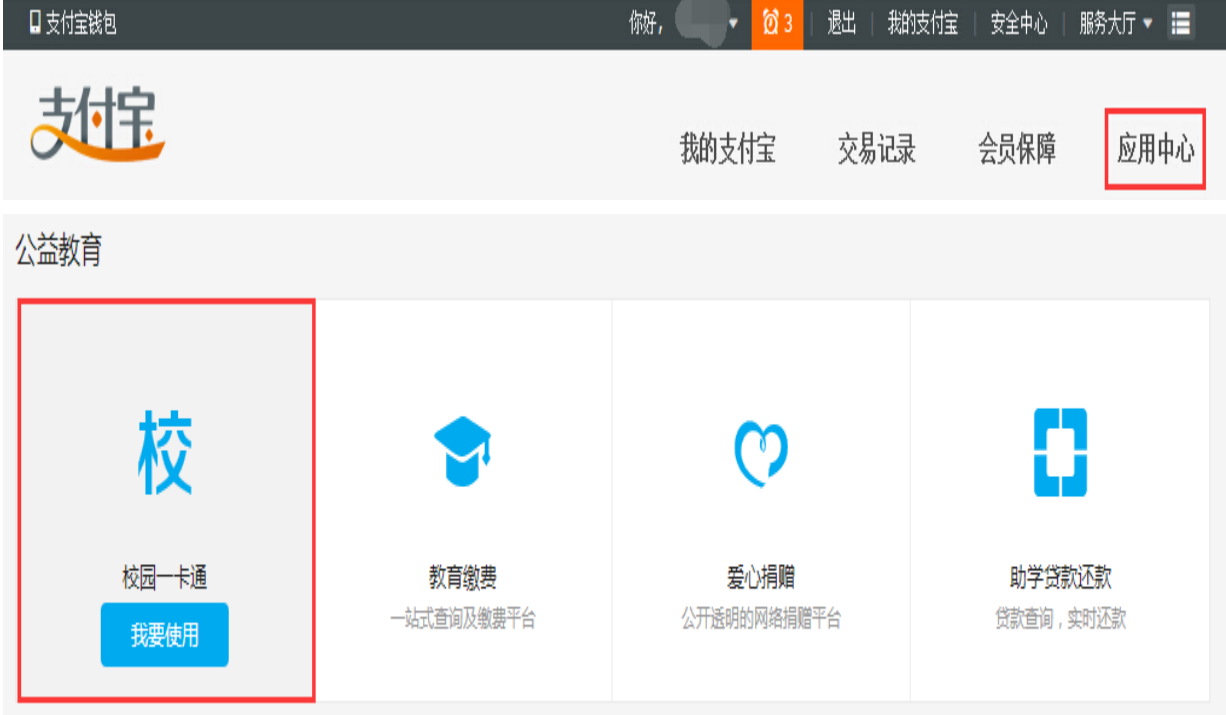

### (2)选择"广西师范学院",输入一卡通信息进行验证。

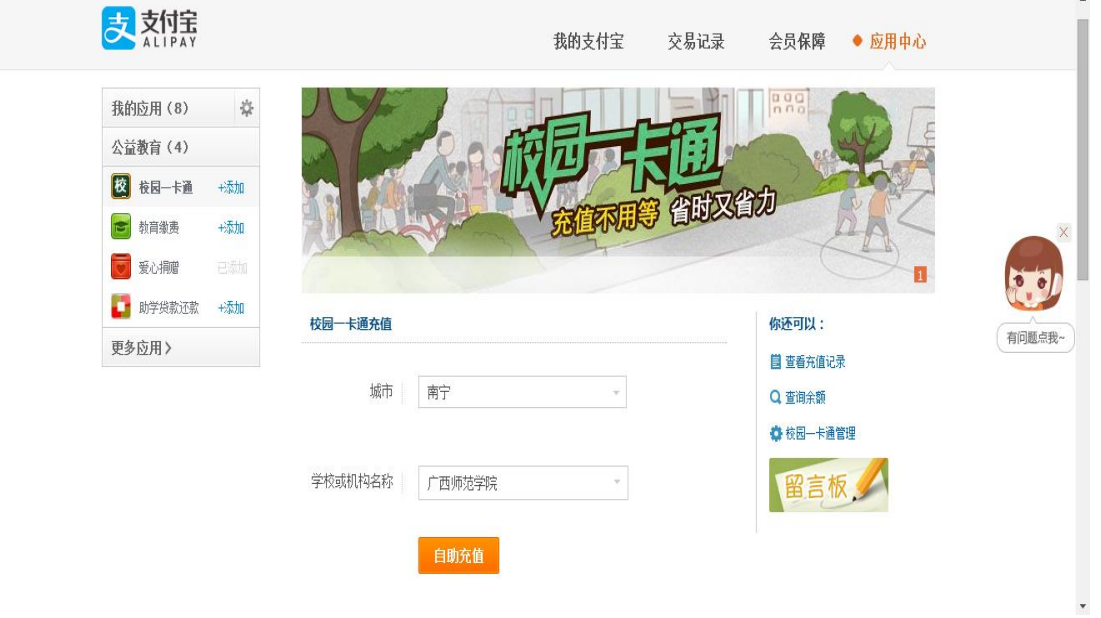

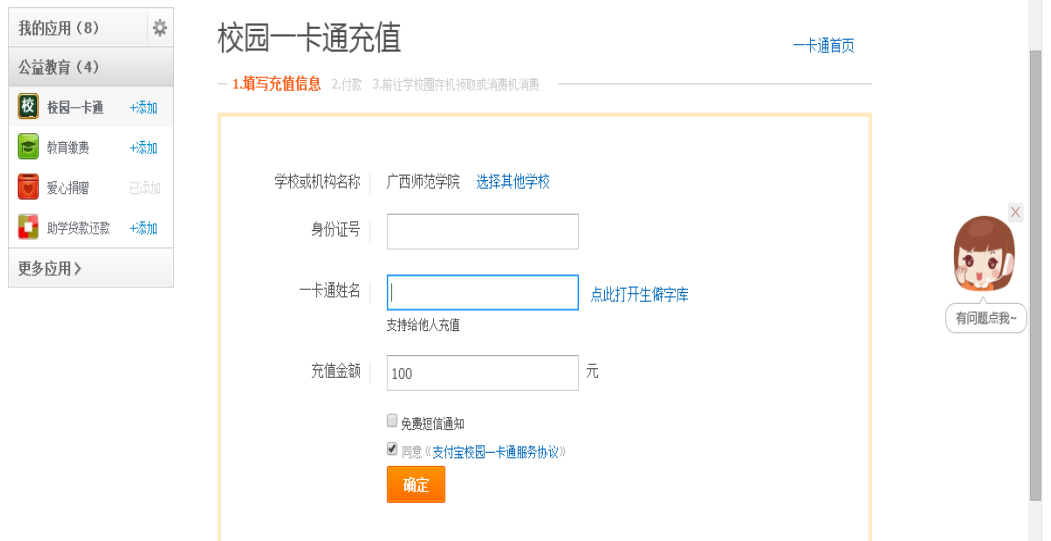

(3)确认账户信息和金额,然后确认并选择付款方式,如信息有误则返回上一步 进行修改。

## 确认充值信息

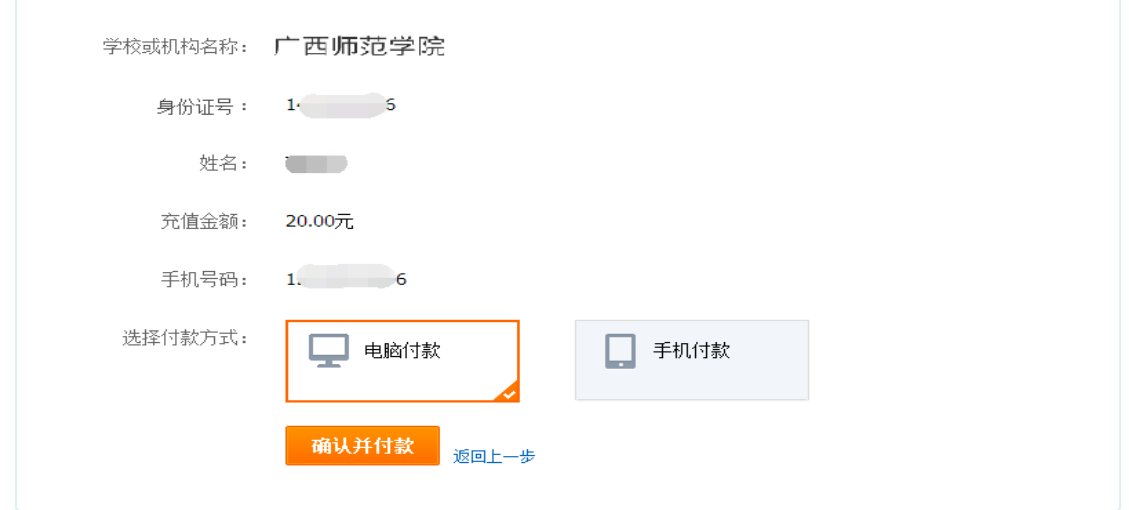

(4)按照支付宝付款提示进行操作,完成支付。

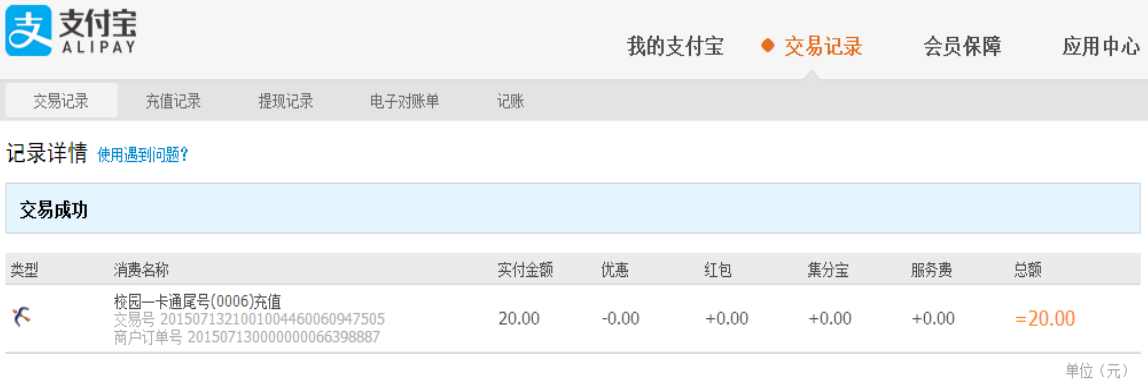

#### 三、支付宝充值校园一卡通注意事项

(1)充值时,填写身份证号为校园卡开户是提供的身份证号号码和姓名。

(2)充值后, 在网页版和手机版的支付宝账户里, 充值金额是以"待领金额"项 目显示的。需要在食堂消费机感应刷新一下即可更新卡内余额。

(3)每次使用支付宝充值的金额必须是 1 元以上的整数,日充值累计金额最高不 超过 1000 元。

(4)通过支付宝可以给其他人充值,需在充值界面填写持卡人正确的姓名和身份 证号码。

(5)支付宝支持一人持有多张校园卡的用户充值。

#### 四、充值过程中出现的问题

1、充值过程中验证身份失败,请拿本人身份证、校园卡到学校网络中心进行核 实本人校园卡学号/卡号信息,核实后再进行尝试充值。

2、充值成功后,请核实账户余额信息是否正确,如支付宝提示充值成功,校园 卡未收到充值金额,请到校园卡充值点处理,处理时需提供账户相关信息及支付宝的 交易订单号(支付宝账单详情截图),工作人员核实后,可以进行手工代充值,然后用 户持卡到食堂消费机刷新校园卡内余额即可。

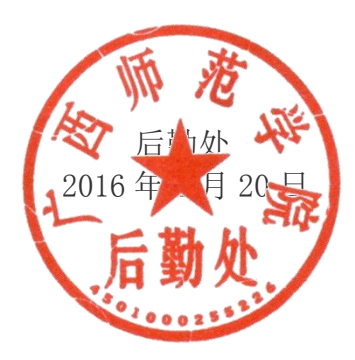